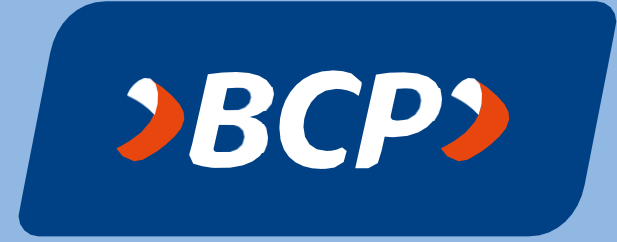

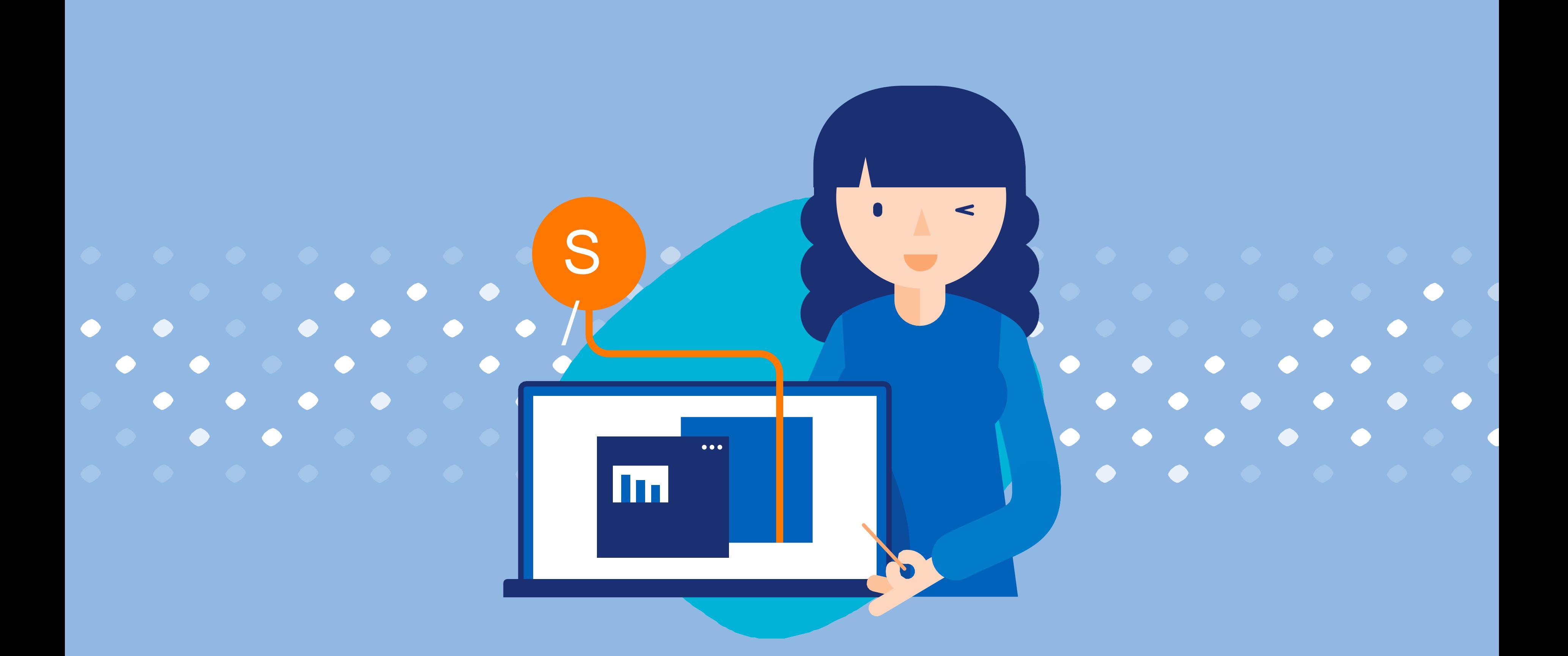

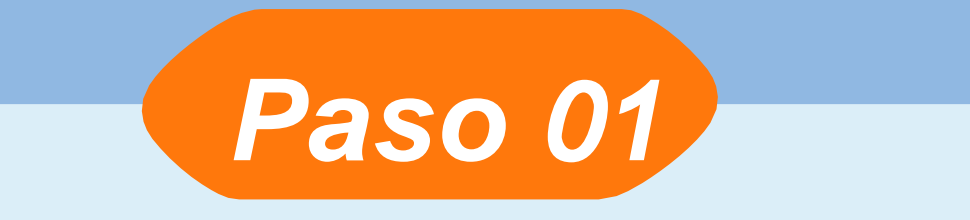

#### Entra a *[www.viabcp.com](http://www.viabcp.com/)* e ingresa tus datos.

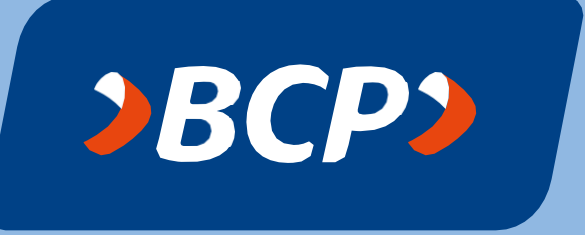

# ¡Realiza tus pagos desde *Banca por Internet BCP!*

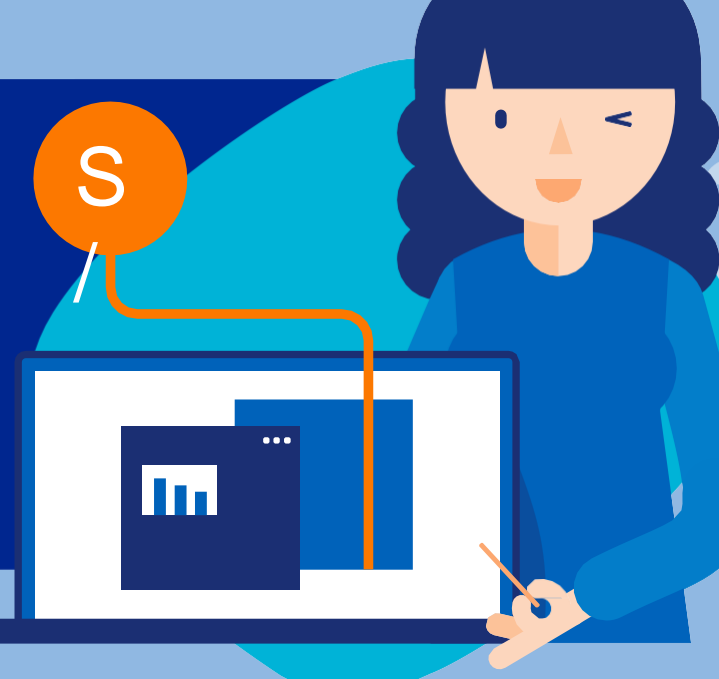

**Banca por Internet**  $\bullet$  $BCP$ Número de tarjeta a Recordar tarjeta Bienvenido a tu nueva **Banca por Internet** Clave de Internet de 6 dígitos @ Tus operaciones de siempre con una mejor imagen. ô No tengo clave de Internet | Olvidé mi clave Ayúdanos a comprobar que no eres un robot About Ma Escribe los caracteres O Camblar

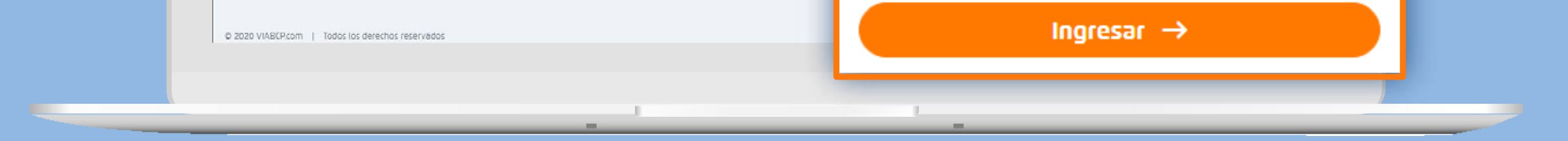

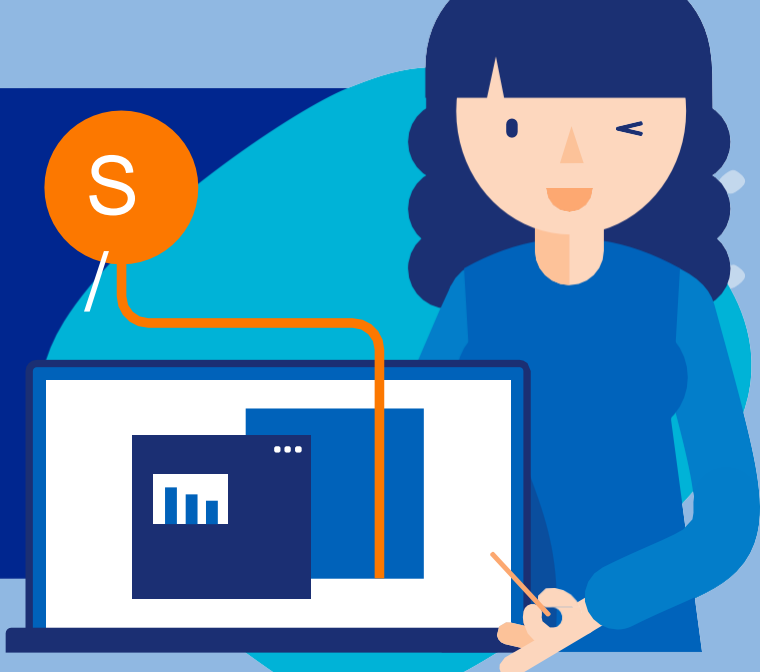

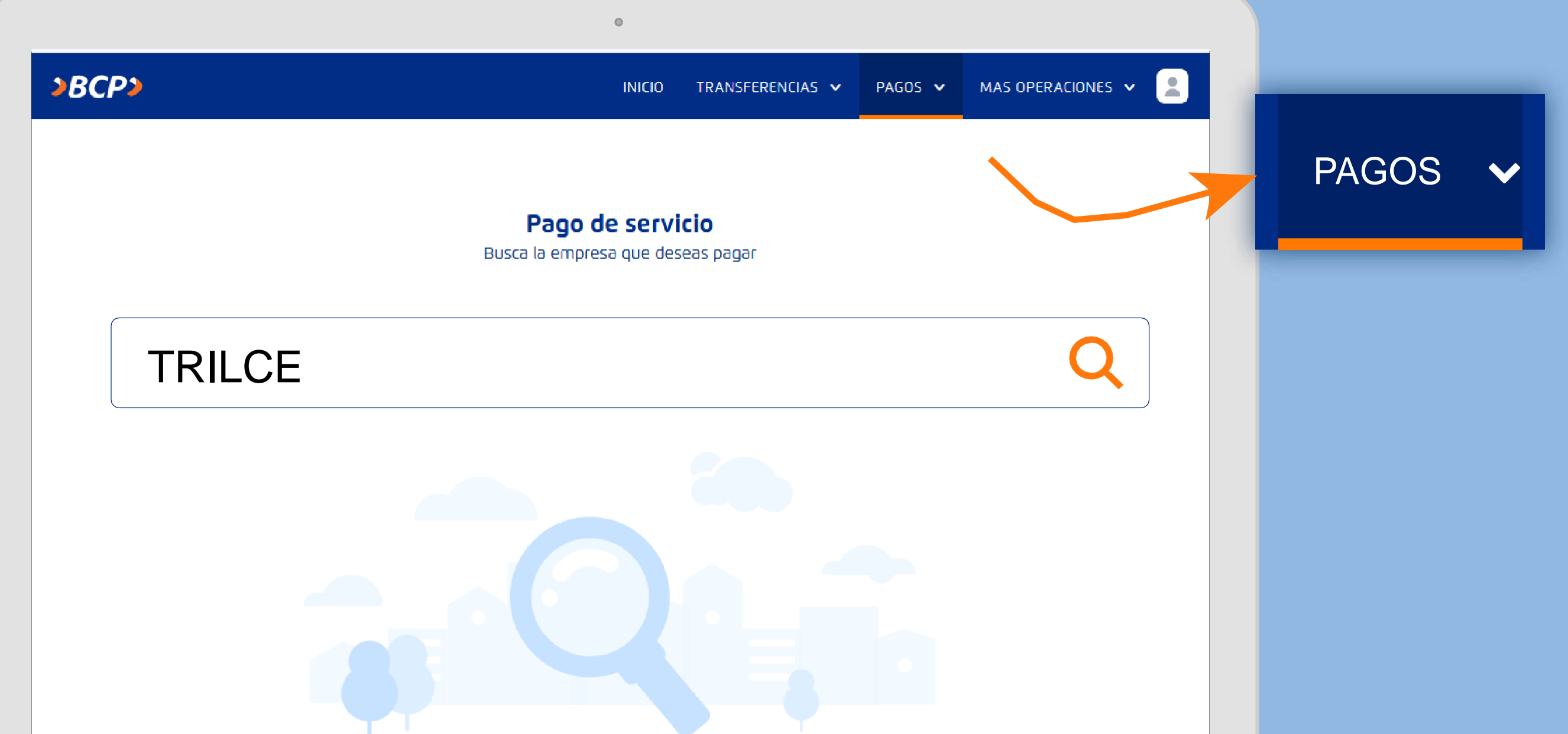

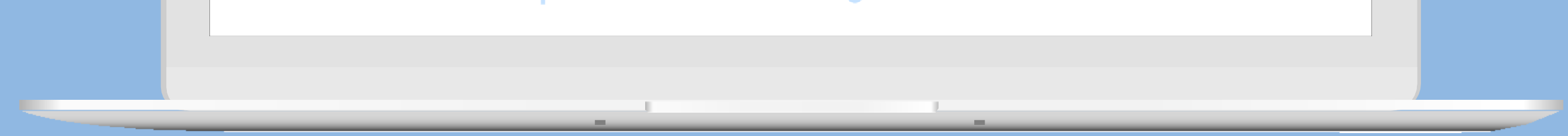

*Paso 02*

Ingresa al menú de **"Pagos/Pagar un servicio"** y escribe "TRILCE" o el nombre de la institución a pagar. Por ejemplo: "TRILCE LA MOLINA". Lo seleccionas.

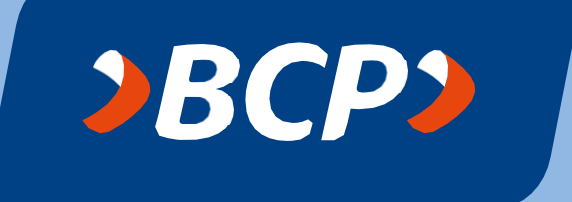

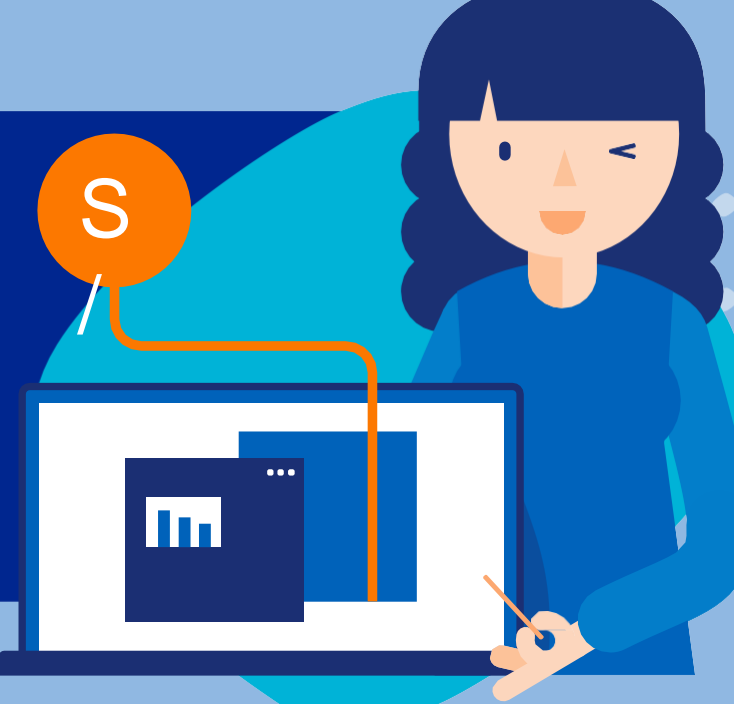

![](_page_3_Picture_61.jpeg)

![](_page_3_Figure_4.jpeg)

![](_page_3_Figure_5.jpeg)

#### Ingresa **DNI del alumno**.

Continuar. Luego elija la **Cuenta Origen** y el

**Documento a Pagar**.

Continuar.

![](_page_3_Picture_10.jpeg)

![](_page_4_Picture_1.jpeg)

#### Para confirmar la operación, ingresa la Clave Digital Token  $\circ \circ \circ \circ \circ \circ$ 0

 $\bullet$ 

![](_page_4_Figure_4.jpeg)

![](_page_4_Picture_5.jpeg)

![](_page_4_Picture_6.jpeg)

#### Verifica la información e ingresa tu clave token.

![](_page_4_Picture_8.jpeg)

![](_page_5_Picture_1.jpeg)

![](_page_5_Figure_3.jpeg)

![](_page_5_Picture_4.jpeg)

![](_page_5_Picture_5.jpeg)

#### *¡Listo!* Realizaste tu pago con éxito.

![](_page_5_Picture_7.jpeg)